## **Pas à pas : Inscription d'une allergie ou intolérance dans le DPÉ**

(Pour les pharmaciens et les archivistes médicales)

- Ouvrir le dossier de l'usager.
- Cliquez sur l'onglet **Allergies et intolérances**.
- Appuyez sur le bouton d'action **Ajouter une alerte**.

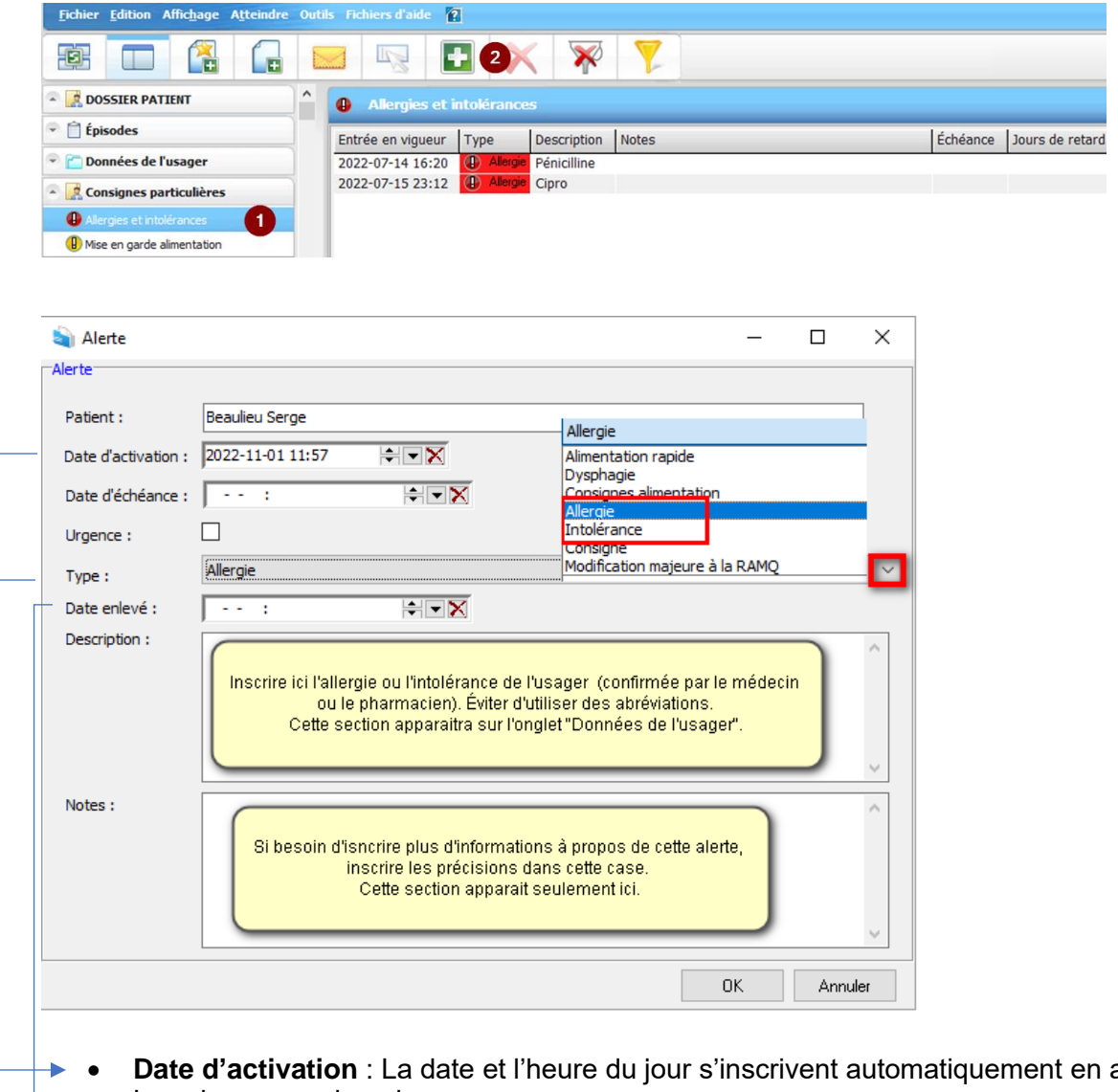

- ajoutant l'alerte. Les changer au besoin.
- **Type** : Choisir l'un des deux choix encadrés en rouge dans le menu déroulant.
- **Date enlevé** : Si la consigne est temporaire, inscrire la date de fin à cet endroit. Ne pas oublier d'aller la supprimer officiellement par la suite sinon demeure sur l'onglet **Données de l'usager**.
- Appuyer sur **Ok** pour terminer la saisie de l'alerte.

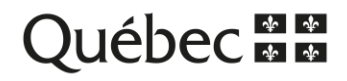

## **Retrait d'une alerte**

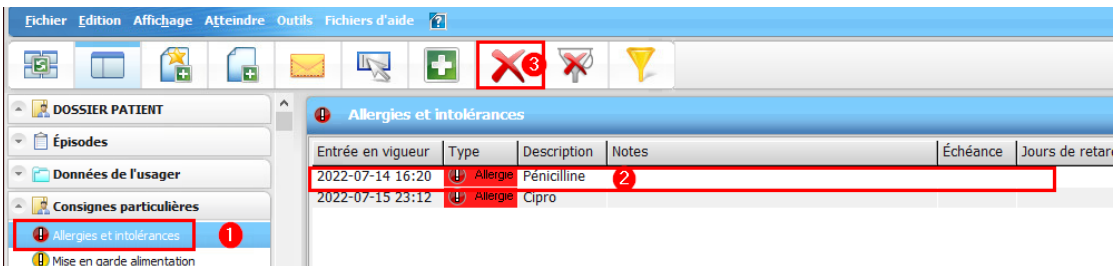

- Cliquer sur l'onglet **Allergies et intolérances**.
- Sélectionner l'alerte à retirer.
- Cliquer sur le bouton d'action **Supprimer l'alerte**.

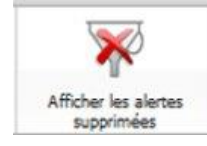

Permet de visualiser toutes les consignes particulières actives **ET** supprimées. Pour réactiver une alerte supprimée par erreur, la mettre en surbrillance puis cliquer sur **Propriétés.** Cliquer sur le X au bout de la colonne **Date enlevé**.

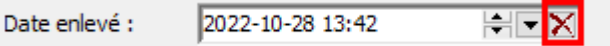

Ensuite, cliquer de nouveau sur **Afficher les alertes supprimées** pour voir seulement les alertes actives.

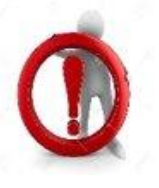

## **Questions à se poser avant l'inscription de l'alerte :**

Est-ce que l'information inscrite cause préjudice à l'usager? Est-ce que le fait d'inscrire cette information améliore réellement le continuum de soins et de services? Est-ce que l'information risque d'être obsolète dans le temps? Si oui, je prends en note d'aller faire une mise à jour.

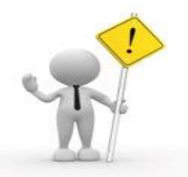

Si ce message d'erreur apparait lorsque vous tentez d'ajouter ou de retirer une allergie ou une intolérance et que vous faites partie des deux types d'emploi ciblés, aviser l'équipe de pilotes du DPÉ afin qu'un membre de celle-ci réajuste votre profil d'accès.

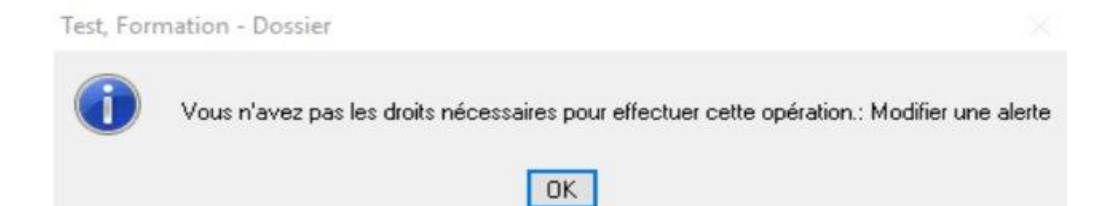

Centre intégré de santé et de services sociaux du Ras-Saint-Laurent  $\frac{1}{2}$ ébec **ਲ ਲ**